## 弥生会計 14 プロフェッショナル バックアップファイル復元方法

## 【手順】

弥生会計 14 プロフェッショナルを起動します。

1. [ファイル]メニューの[バックアップファイルの復元]をクリックします。

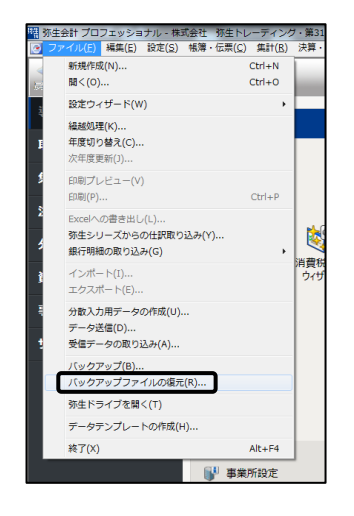

2. 【バージョン】で【弥生会計 14】にチェックが入っていることを確認します。 ※旧バージョンでバックアップファイルを復元する際はバックアップファイルのバージョンにチェ ックをいれます。

復元するバックアップファイルが表示されていない場合は【参照先の設定】ボタンをクリックし、 バックアップファイルが保存されている USB 等を追加します。

※USB 以外の場合でもバックアップファイルが保存されている保存先を追加してください。

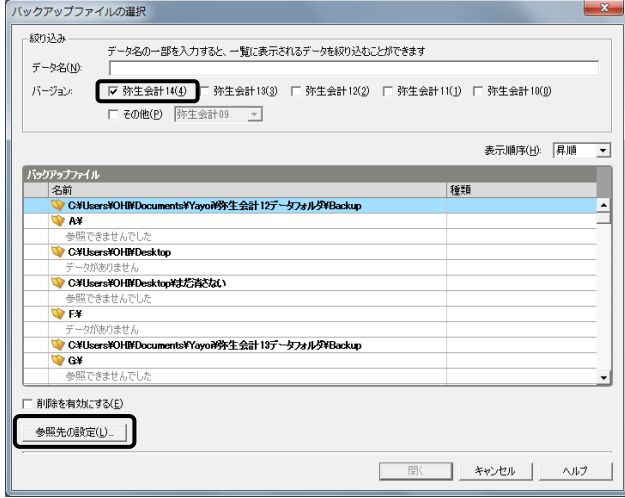

3. 【フォルダーを追加】をクリックし、バックアップファイルが保存されている参照先を追加します。

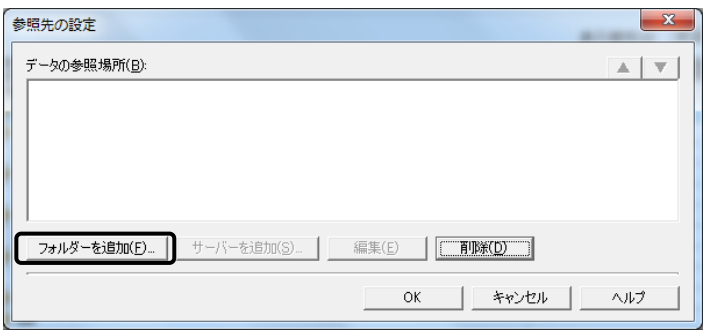

4. バックアップファイルが保存されている参照先を選択し[OK]ボタンをクリックします。 ※パソコンの OS によって画面表示が異なります。

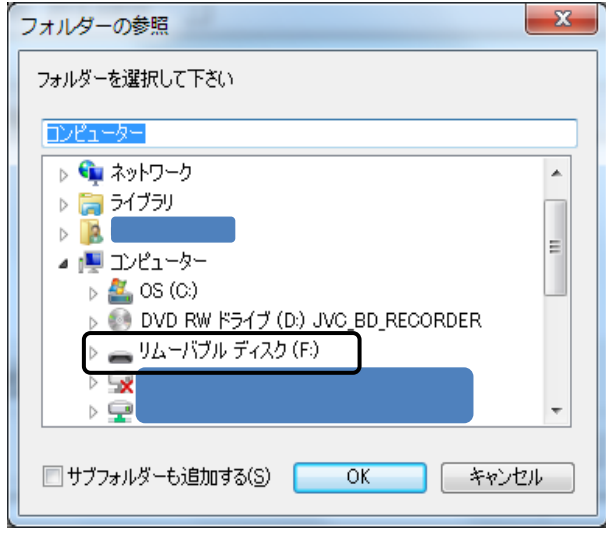

5. 【データの参照場所】にリムーバブルディスクが追加されていることを確認し、[OK]ボタンを押下 します。

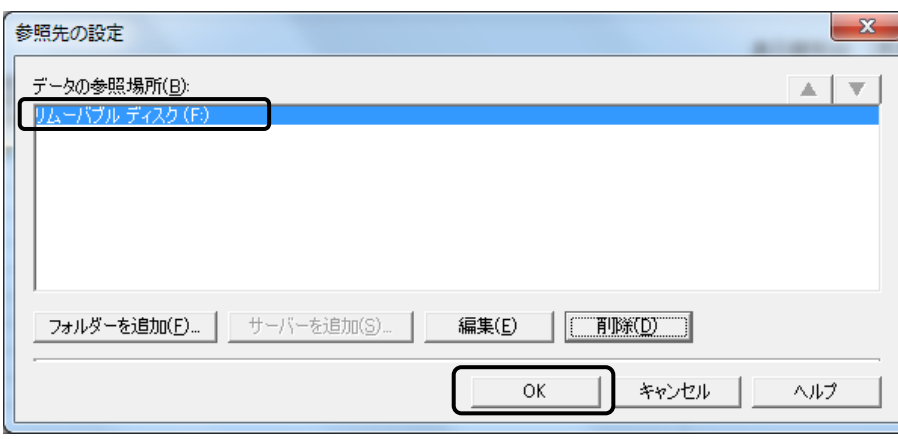

- 6. 復元したいバックアップファイルが表示されたら、データを選択し【開く】ボタンをクリックしま
	- す。

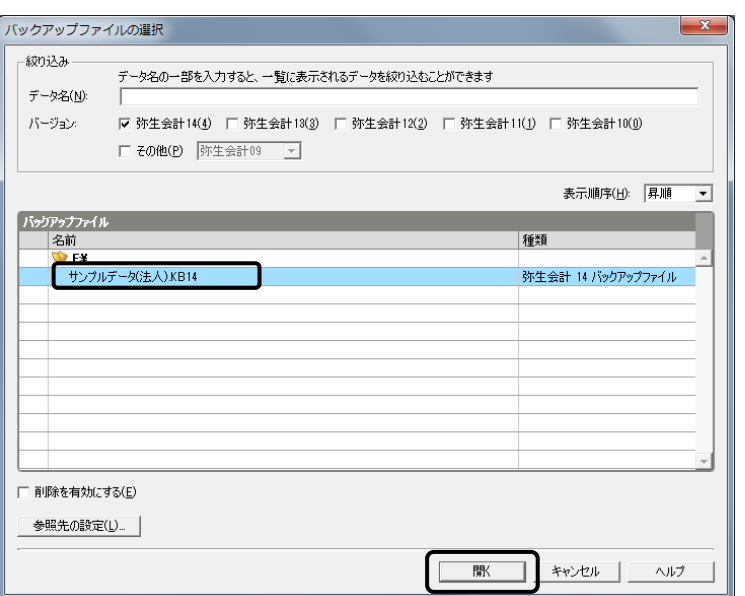

7. 復元するバックアップファイルの情報と復元先の【復元場所】と【復元データ】を確認します。 問題がなければ[OK]ボタンをクリックします。バックアップファイルの復元が終了したら、タイト ルバーで事業所名を確認してください。

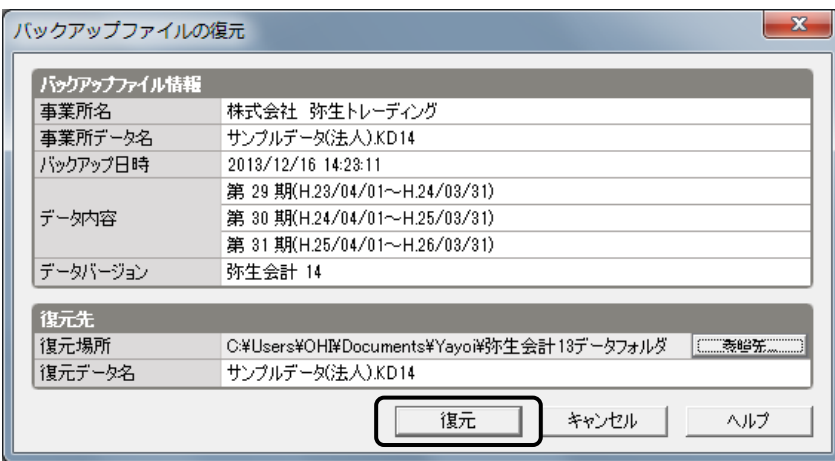

## 【注意事項】

バックアップファイルはバックアップ元の SQL Server のバージョンより古いバージョンの SQL Server には復元できません。(ネットワーク・プロフェッショナル 2 ユーザーのみ)

製品操作に関する詳しいお問い合わせは弥生カスタマーセンターへお問い合わせください 050-3388-1001 [受付時間:9:30~12:00/13:00~17:30]